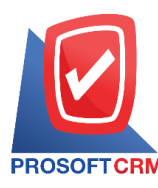

# **เจ้าหนี้ยกมา (AP Beginning Balance)**

คือ การบันทึกยอดเจ้าหนี้ยกมาเมื่อเริ่มใช้โปรแกรมครั้งแรกหรือขึ้นงวดบัญชีใหม่ เพื่อที่จะสามารถนำไป ้อ้างอิงในการบันทึกเอกสารการจ่ายชำระหนี้, เอกสารลดหนี้ หรือเอกสารเพิ่มหนี้ได้

# **หน้าต่างการบันทึกเอกสารเจ้าหนี้ยกมา**

หน้าต่างบันทึกจะแบ่งข้อมูลออกเป็น 3 ส่วน คือ

- $\;\blacksquare\;$  Basic Data คือ การบันทึกรายละเอียดข้อมูลเอกสารเจ้าหนี้ยกมา
- $\blacksquare$  Note & Attachment คือ การบันทึกรายละเอียด คำอธิบายรายการ หมายเหตุ และเงื่อนไขต่างๆ
- Define Field คือ การบันทึกข้อมูลที่ผู้ใช้ได้สร้างฟอร์มกรอกข้อมูลเพิ่มเติมขึ้นมาด้วยตนเอง (แท็บ Define Field จะแสดงก็ต่อเมื่อมีการตั้งค่า Define Field เท่านั้น)

# **สถานะเอกสารเจ้าหนี้ยกมา**

สถานะเอกสารเจา้หน้ียกมา มีท้งัหมด 5 สถานะคือ

- Draft คือ เอกสารที่มีการบันทึกร่างไว้
- Open คือ เอกสารที่สร้างขึ้นมาใหม่ ที่รอการนำไปใช้เปิดใบรับวางบิล/เอกสารเตรียมจ่ายชำระ และเอกสารจ่ายชา ระหน้ี
- Partialคือ เอกสารที่มีการน าไปใช้บางส่วนเรียบร้อยแล้ว
- Close คือ เอกสารที่นำ ไปเปิดใบรับวางบิล/เอกสารเตรียมจ่ายชำระ และเอกสารจ่ายชำระหนี้ เรียบร้อยแล้ว

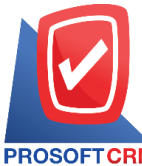

**Tel.: 02-402-8068 Email :** [support@myaccount-cloud.com](mailto:support@myaccount-cloud.com) **Website :** [www.myaccount-cloud.com](https://www.myaccount-cloud.com/)

### **ขั้นตอนการบันทึกเอกสารเจ้าหนี้ยกมา**

1. ผู้ใช้สามารถบันทึกเอกสารเจ้าหนี้ยกมา โดยกดเมนู "Accounting" > "Account Payable" > "เจ้าหนี้ยกมา"

#### ดังรูป

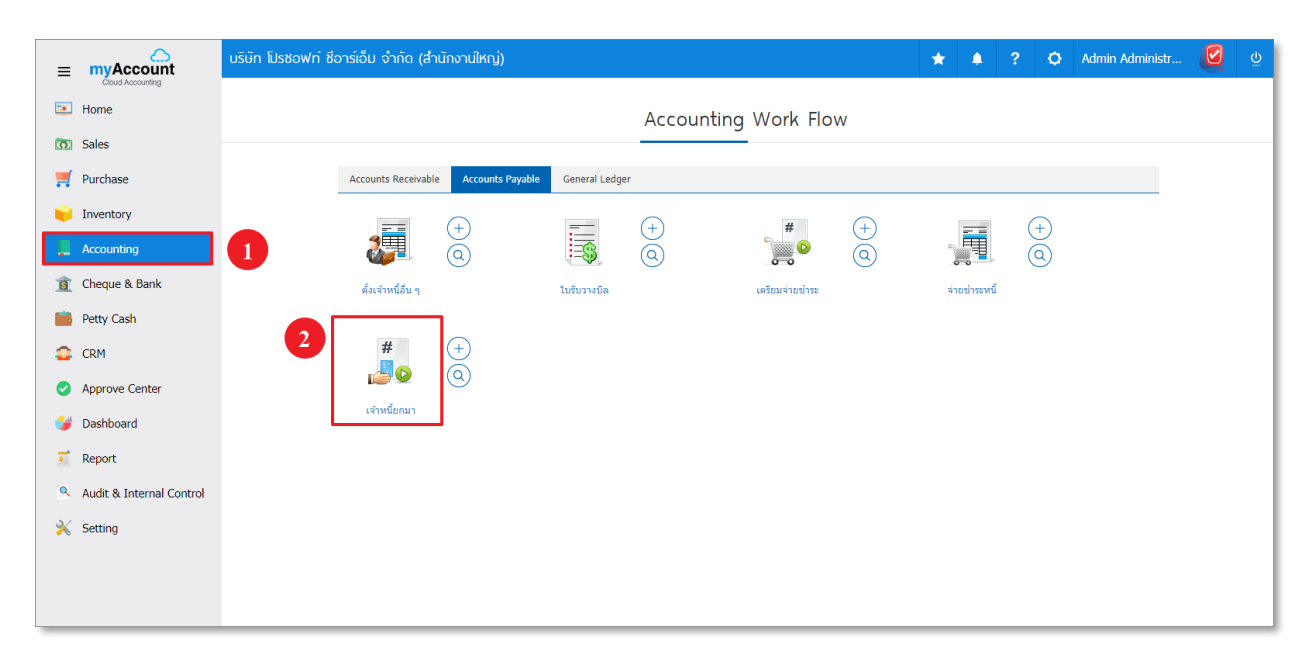

2. ระบบจะแสดงหน้าจอรายการเจ้าหนี้ยกมา ผู้ใช้สามารถสร้างเอกสารเจ้าหนี้ยกมา ใหม่ได้โดยกดปุ่ม "New" ทางด้านขวาบนของหน้าจอโปรแกรม ดังรูป

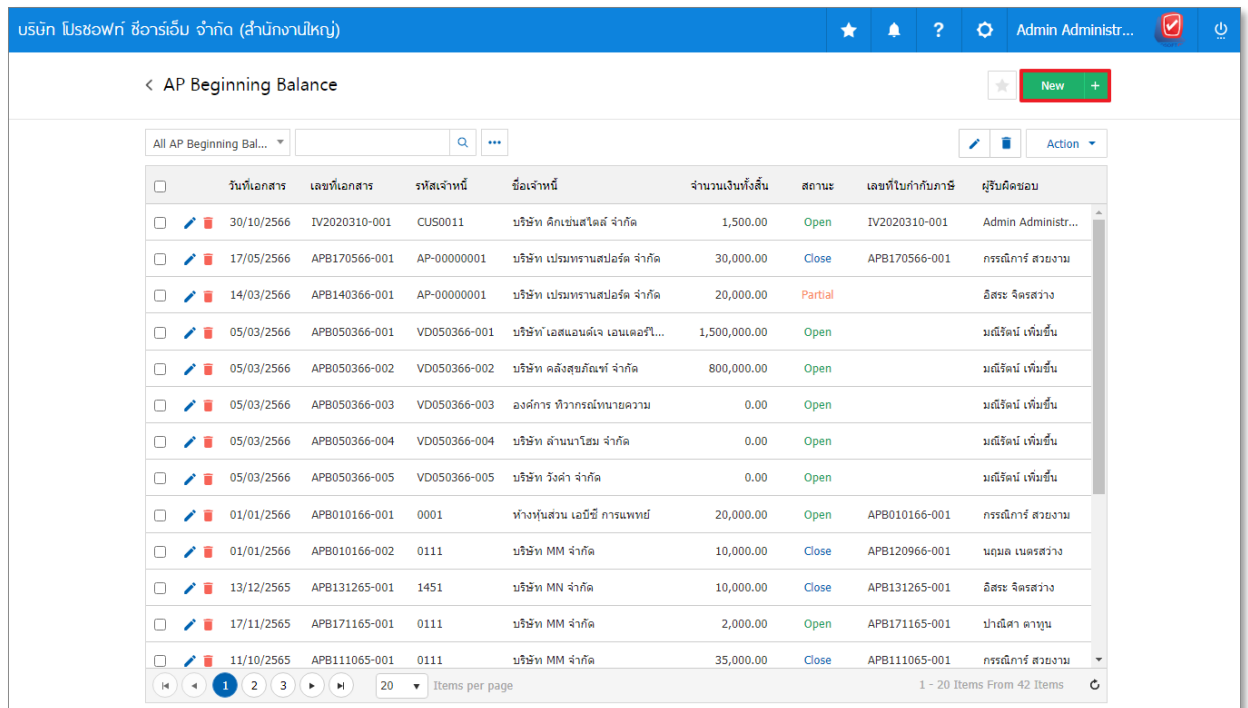

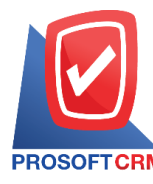

- 3. ในแถบ "Basic Data"คือ การบันทึกรายละเอียดข้อมูลเอกสารเจ้าหนี้ยกมา ดังนี้
	- $\blacksquare$  เลขที่เอกสาร :
	- วันที่เอกสาร $:$
	- $\blacksquare$  เลขที่ใบกำกับภาษี :
	- $\blacksquare$  วันที่ใบกำกับภาษี :
	- เลขที่ใบส่งของ :
	- วันที่ส่งของ :
	- ชื่อเจ้าหนี้ :
	- เครดิต (วัน) :
	- $\blacksquare$  วันที่ครบกำหนด :
	- $\mathfrak{g}$ านวนเงิน :
	- รหัสภาษี:
	- ข้อมูลการขาย :
	- ข้อมูลการออกเอกสาร :
	- ข้อมูลการขนส่ง :
	- Cost Center / Internal Order :

## ผู้ใช้ควรทำการกรอกข้อมูลในฟอร์มที่มีเครื่องหมาย " \* " ให้ครบถ้วน ดังรูป

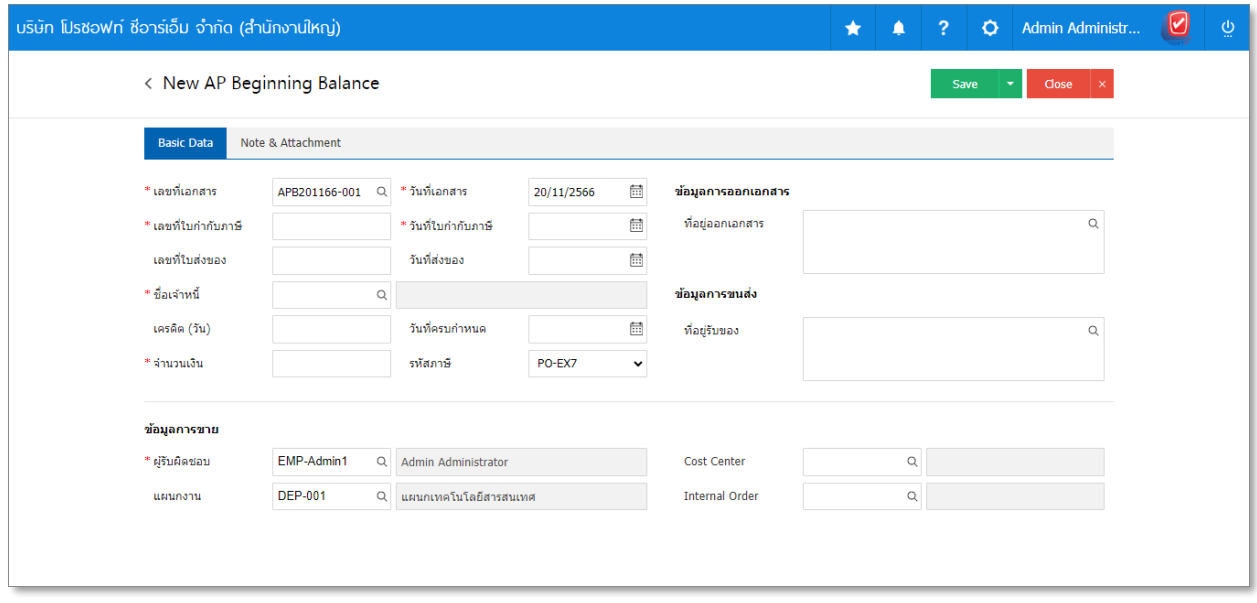

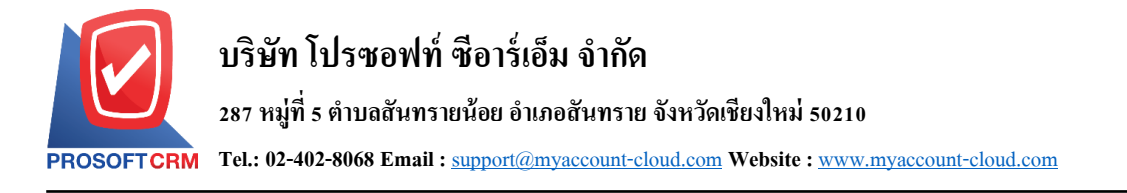

4. ในแถบ "Note & Attachment" คือ การระบุหมายเหตุท้ายบิล ผู้ใช้สามารถระบุหมายเหตุต่างๆ ที่ต้องการ โดยกดปุ่ ม " +" > "ระบุรายละเอียดที่ต้องการ" > " ต้งัเป็นหมายเหตุที่แสดงในทา้ยฟอร์ม" ใช้ในกรณีที่ หมายเหตุท้ายบิลมีมากกว่า 1 ขึ้นไป เพื่อนำมาแสดงในท้ายฟอร์ม > "  $\checkmark$  " เพื่อเป็นการบันทึกข้อมูล ดังรูป

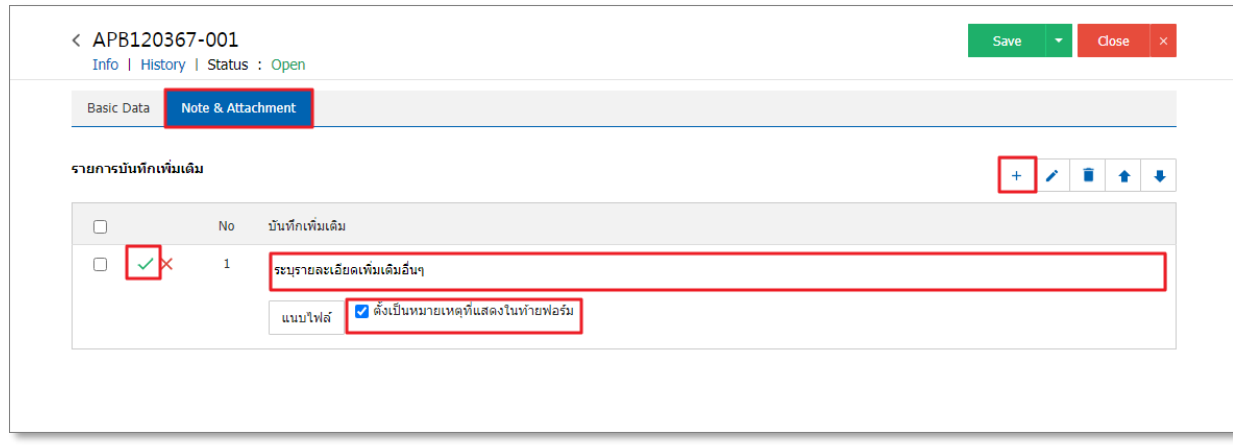

<u>\* หมายเหตุ : สัญลักษณ์ " <sup>▲</sup> " และ " ↓ " คือ การเลื่อนข้อความขึ้น หรือลงตามที่ผู้ใช้ต้องการ</u>

\*หมายเหตุ : ในกรณีที่ผู้ใช้มีเอกสารอื่นๆ เพื่อนำมาอ้างอิงในเอกสารตั้งเจ้าหนี้อื่นๆ ผู้ใช้สามารถ "แนบไฟล์" เอกสารอื่นๆได้

5. หลังจากผ้ใช้ตรวจสอบข้อมลครบถ้วนแล้ว ให้กดป่ม "Save" ทางด้านขวาบนของหน้าจอโปรแกรม เพื่อ ี่ เป็นการบันทึกข้อมลเอกสารตั้งเจ้าหนี้อื่นๆ โดยการบันทึกข้อมลสามารถแบ่งการบันทึกออกเป็น 4 รูปแบบ ดังนี้

- Save คือการบันทึกเอกสารตั้งเจ้าหนี้อื่นๆ ปกติ พร้อมแสดงข้อมูลที่มีการบันทึกเรียบร้อยแล้ว
- Save Draft คือการบันทึกแบบร่างเอกสาร เมื่อผู้ใช้บันทึกข้อมูลเอกสารตั้งเจ้าหนี้อื่นๆ เรียบร้อย แล้ว ระบบจะแสดงหน้าจอการบันทึกเอกสารตั้งเจ้าหนี้อื่นๆ แบบร่างทันที
- . Save & New คือการบันทึกพร้อมเปิดหน้าบันทึกข้อมลเอกสารตั้งเจ้าหนี้อื่นๆ ใหม่ เมื่อผ้ใช้บันทึก ข้อมูลเอกสารตั้งเจ้าหนี้อื่นๆ เรียบร้อยแล้ว ระบบจะแสดงหน้าจอการบันทึกข้อมูลเอกสารตั้ง ้ เจ้าหนี้อื่นๆ ใหม่ทันที
- . Save & Close คือการบันทึกพร้อมย้อนกลับไปหน้ารายการตั้งเจ้าหนี้อื่นๆ เมื่อผ้ใช้บันทึกข้อมล เอกสารต้ังเจ้าหน้ีอื่นๆ เรียบร้อยแล้ว ระบบจะยอ้ นกลับแสดงหน้าจอรายการต้ังเจ้าหน้ีอื่นๆ ทั้งหมดทันที

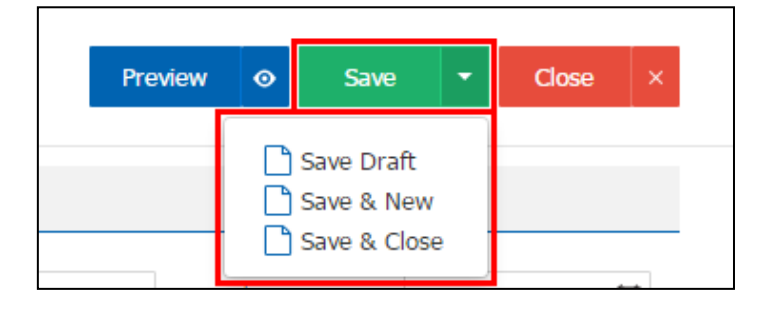